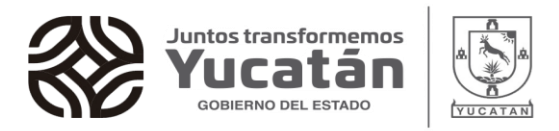

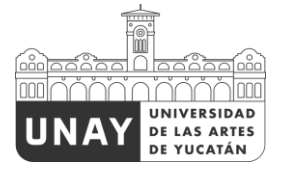

## **UNIVERSIDAD DE LAS ARTES DE YUCATÁN**

PROCEDIMIENTO PARA LA REALIZACIÓN DE PAGOS VÍA TRANSFERENCIA ELECTRÓNICA

Los pasos para realizar el pago vía transferencia electrónica son los siguientes:

1. Transferir el monto a pagar a la cuenta de la UNAY: **Banco:** HSBC México S.A Institución de Banca Múltiple **Número de cuenta:** 4027669761 **Clabe Interbancaria:** 021910040276697619 **Razón Social:** Universidad de las Artes de Yucatán Dirección: Calle 55 No. 435 entre 46 y 48 Centro. C.P. 97000

**R.F.C:** ESA040625EX0

- 2. Enviar el Comprobante Electrónico de Pago al formulario que corresponda al programa académico correspondiente que desea enviar su pago:
- Licenciatura en Artes Musicales: <https://forms.gle/gduHvE4PmhKgp2977>
- Licenciatura en Artes Visuales: <https://forms.gle/Y2puMX7HVQwEbhGx9>
- Licenciatura en Cine: <https://forms.gle/kfeFt51zbhgo4XcQ9>
- Licenciatura en Danza Contemporánea: <https://forms.gle/ZefqbCYRHdxCFR776>
- Licenciatura en Docencia de la Danza Clásica: <https://forms.gle/6HFZdzLvaFnavqnAA>
- Licenciatura en Teatro: <https://forms.gle/u8u3grwyGmbjEFCR8>
- Técnico Superior Universitario en Música: <https://forms.gle/YmQxVQt313fFMcuC6>
- □ Maestría en Arte: <https://forms.gle/XyYvD1jZe7c1JFZq6>

NO podrán procesarse pagos cuya comprobación sea una captura de pantalla, fotografía, fotografía de la aplicación bancaria, PDF de la aplicación bancaria o de cualquier otra manera. Solo se aceptará el formato CEP/SPEI emitido por el portal Banxico (ver ANEXO 1). En caso de que el banco

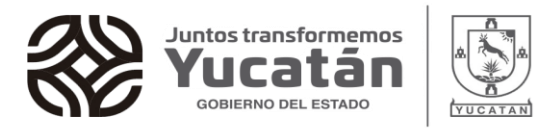

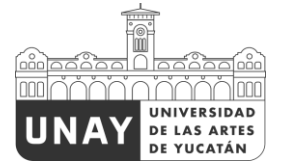

emisor también sea HSBC, la transferencia debe realizarse desde una computadora, debido a que el

comprobante requerido se genera únicamente en este dispositivo (ver ANEXO 2).

El comprobante debe enviarse el mes que fue realizada la operación, NO se aceptarán comprobantes de meses anteriores.

NOTA IMPORTANTE: ÚNICAMENTE SE ACEPTARÁN PAGOS PROVENIENTES DE BANCOS NACIONALES

Calle 55 No. 435 x 48 y 46, T +52(999)9301490 Col. Centro, UNAY.edu.mx C.P. 97000 Mérida, Yuc. México

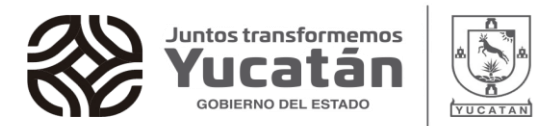

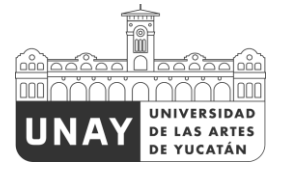

## **ANEXO 1**

Para obtener el comprobante CEP/SPEI, siga los pasos que a continuación se describen:

1. Ingresar desde una computadora a [https://www.banxico.org.mx/cep/.](https://www.banxico.org.mx/cep/)

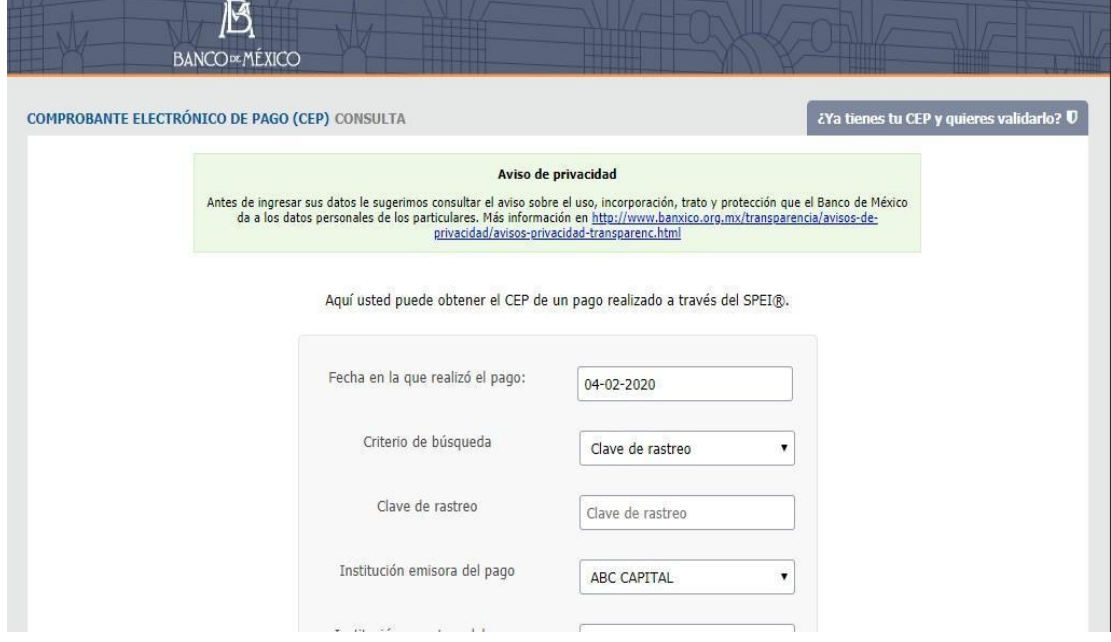

- 2. Colocar la fecha, clave de rastreo y banco emisor de la transferencia. (\*en el caso de Santander colocar la referencia súper móvil, en lugar de la clave de rastreo).
- 3. Colocar en "Institución receptora del pago" a HSBC, en "Cuenta Beneficiaria" el número de cuenta de la UNAY (021910040276697619) y en "Monto del pago" la cantidad depositada.

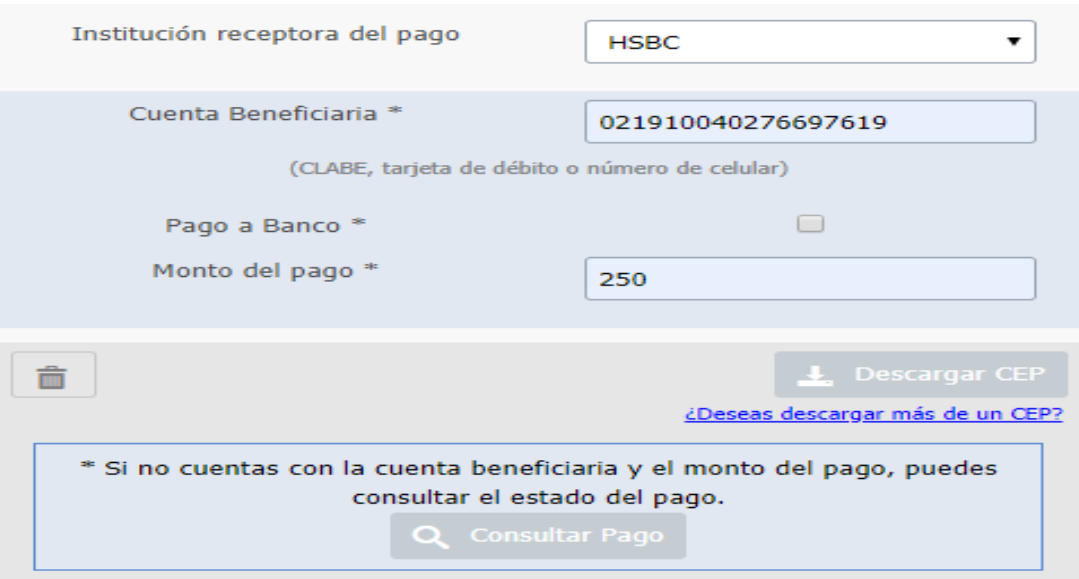

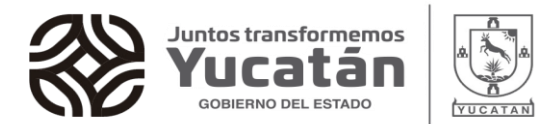

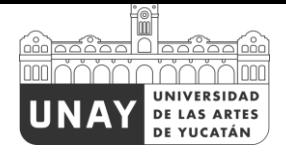

4. Presionar el botón "Descargar CEP". Hacer clic en el botón rojo de PDF.

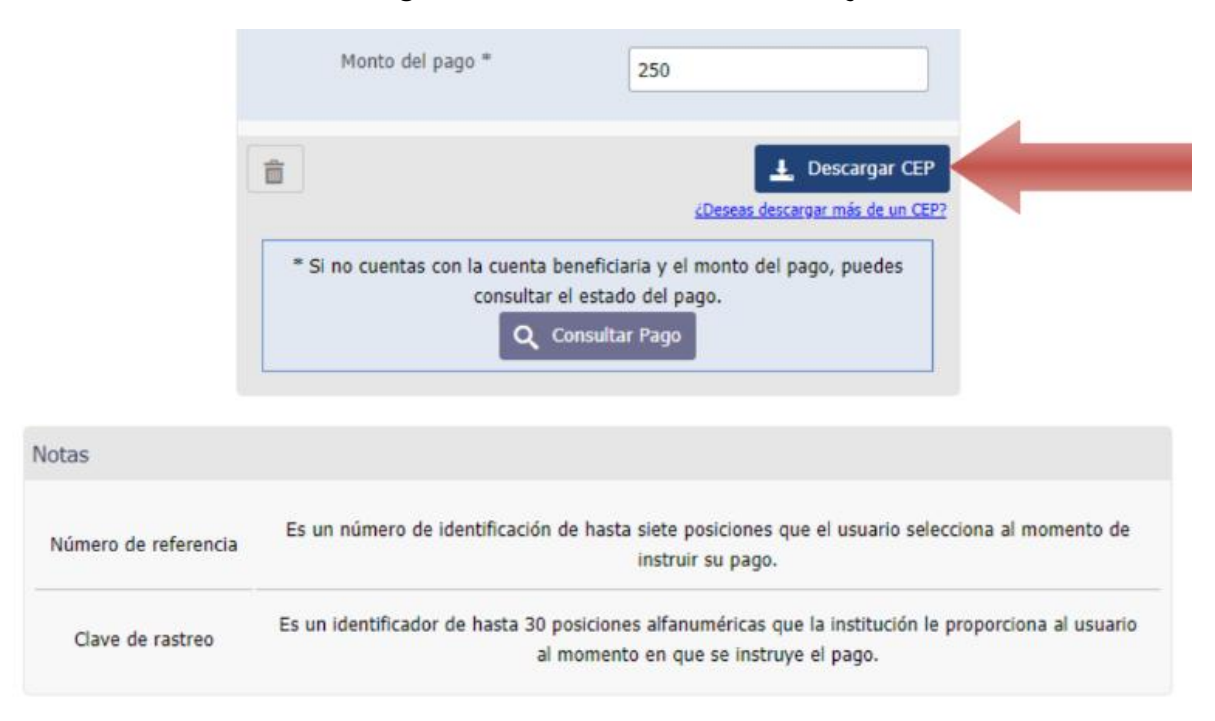

5. El documento generado se guarda automáticamente en la carpeta "descargas" y es como el que se presenta a continuación:

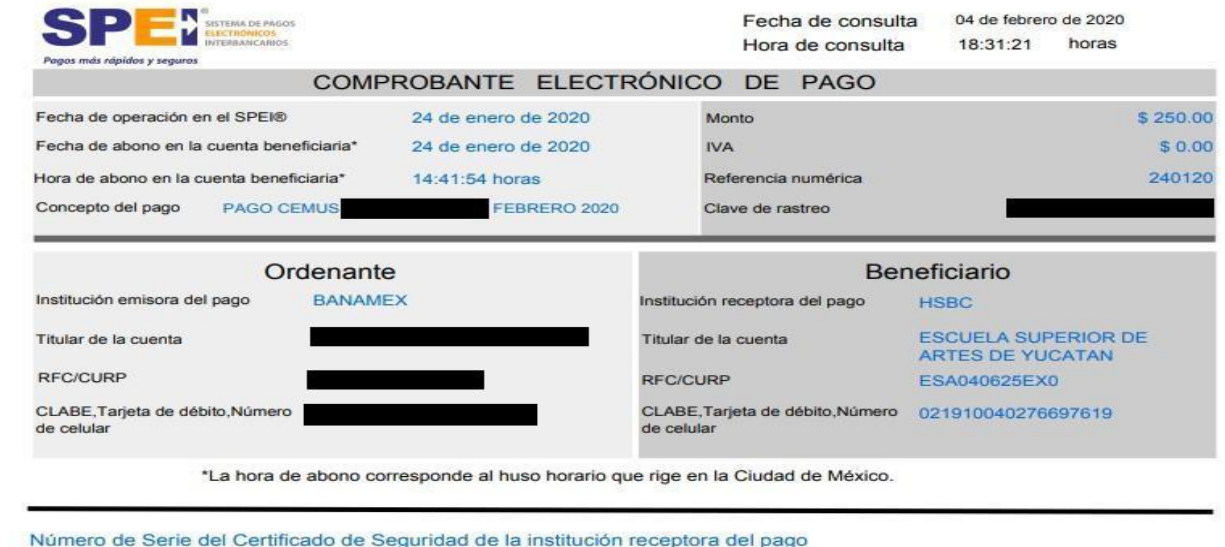

Aviso:

En algunas ocasiones, el comprobante CEP/SPEI no se puede descargar inmediatamente después de haber realizado la transferencia. En ese caso, es recomendable esperar 24 horas después de realizar la transferencia, para acceder al portal Banxico y descargar el comprobante CEP/SPEI.

Calle 55 No. 435 x 48 y 46, T +52(999)9301490 Col. Centro, UNAY.edu.mx C.P. 97000 Mérida, Yuc. México

00001000000405182559

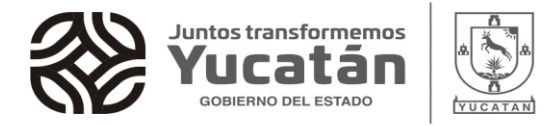

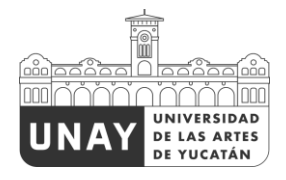

## **ANEXO 2**

Cuando el banco emisor también es HSBC, al momento de realizar la transferencia, se debe generar **DESDE UNA COMPUTADORA** el comprobante, como el ejemplo que se presenta a continuación:

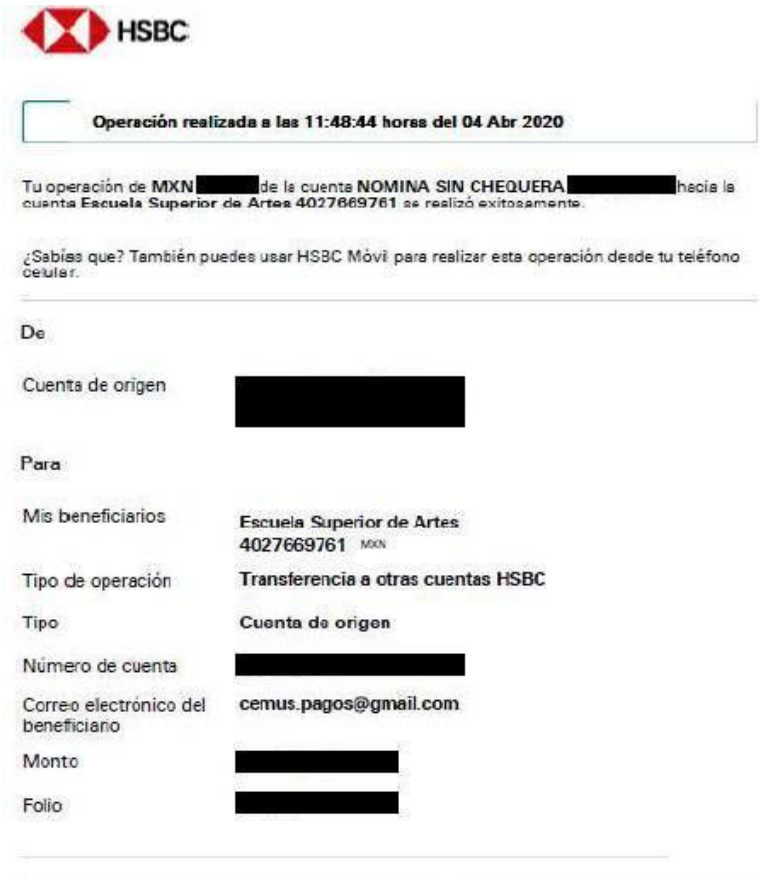

Si tu operación está programada en un día inhábil o la confirmas fuera de horario, se efectuará al siguiente dis hábil.

Este es el comprobante que debe adjuntarse al formulario de pagos. No se aceptarán otro tipo de comprobaciones.